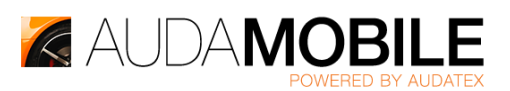

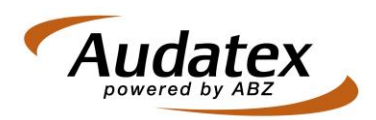

## **AudaMobile – Uw eigen wachtwoord beheren met uw Digitaal Paspoort**

Om de toegang tot AudaMobile net zo veilig te maken als de toegang tot andere ABZ diensten (met uw Digitale Paspoort), is het wachtwoord voor uw AudaMobile account gekoppeld aan uw Digitale Paspoort.

Nadat uw organisatie een abonnement op de dienst AudaMobile heeft afgenomen, worden accounts ingericht door medewerkers van ABZ. De juiste toegangsrechten worden ingesteld voor het gebruik van AudaMobile op de Digitale Paspoorten die op dat moment actief zijn. Dit is een voorwaarde om in de AudaMobile App in te kunnen loggen.

Wanneer uw organisatie een single-user abonnement heeft afgesloten wordt er maximaal 1 account (o.b.v. een geldig Digitaal Paspoort) ingericht en geautoriseerd. Bij een multi-user abonnement worden zoveel Digitale Paspoorten ingericht en geautoriseerd als uw organisatie wenst en doorgeeft aan ABZ. Zodra de inrichting gereed is, krijgt u hiervan een bevestiging.

Daarna dient u zelf uw persoonlijke wachtwoord voor mobiele toegang in te stellen. Dit wachtwoord gebruikt u vervolgens voor toegang tot AudaMobile.

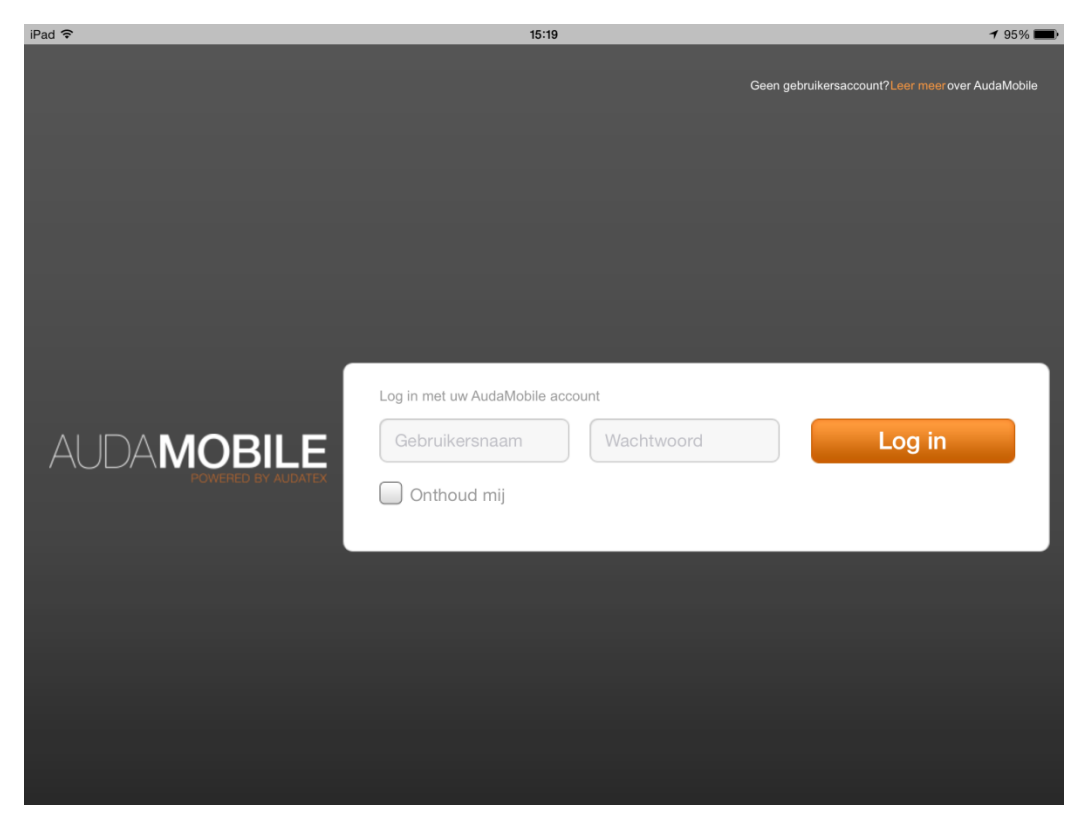

De **gebruikersnaam** voor AudaMobile is uw email adres waarop het Digitale Paspoort is aangevraagd en geregistreerd. Op de volgende pagina's volgt een instructie voor het instellen van uw **wachtwoord**.

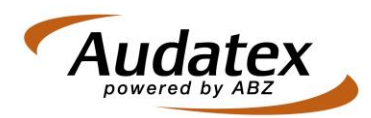

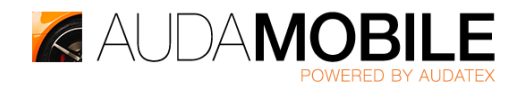

Navigeer in *Internet Explorer* op uw computer waar uw Digitaal Paspoort al geïmporteerd is naar [https://dp.abz.nl.](https://dp.abz.nl/) Tip: Doe dit op de computer waar u nu ook al gebruik maakt van AudaPadWeb.

Klik op **Mobile Access** in de kolom aan de rechterkant.

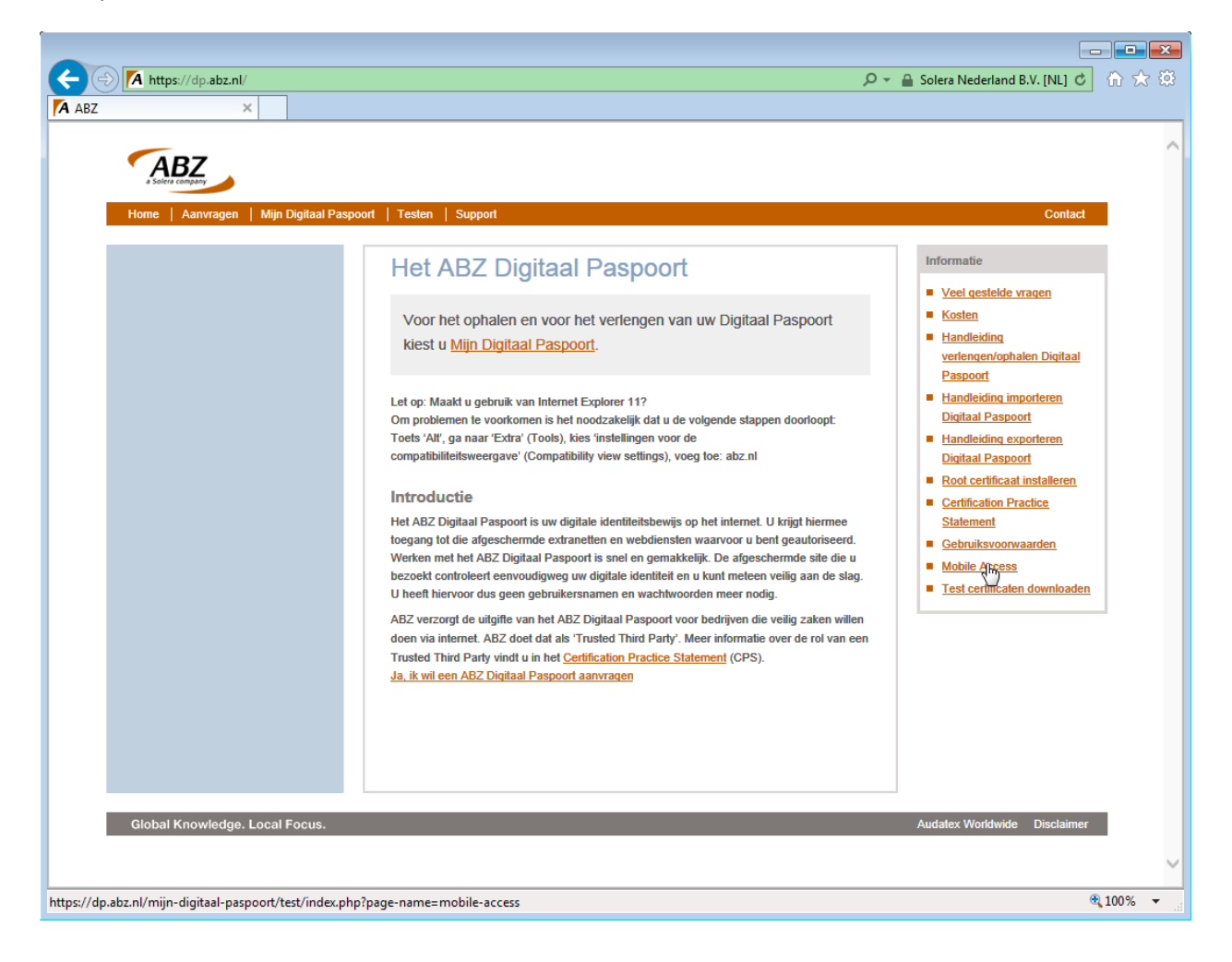

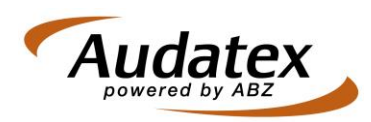

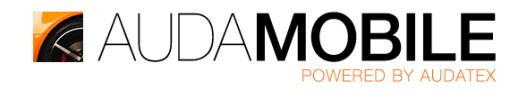

Er verschijnt een venster om een Digitaal Paspoort te selecteren. Selecteer het juiste Digitaal Paspoort (Certificaat) en klik **OK**.

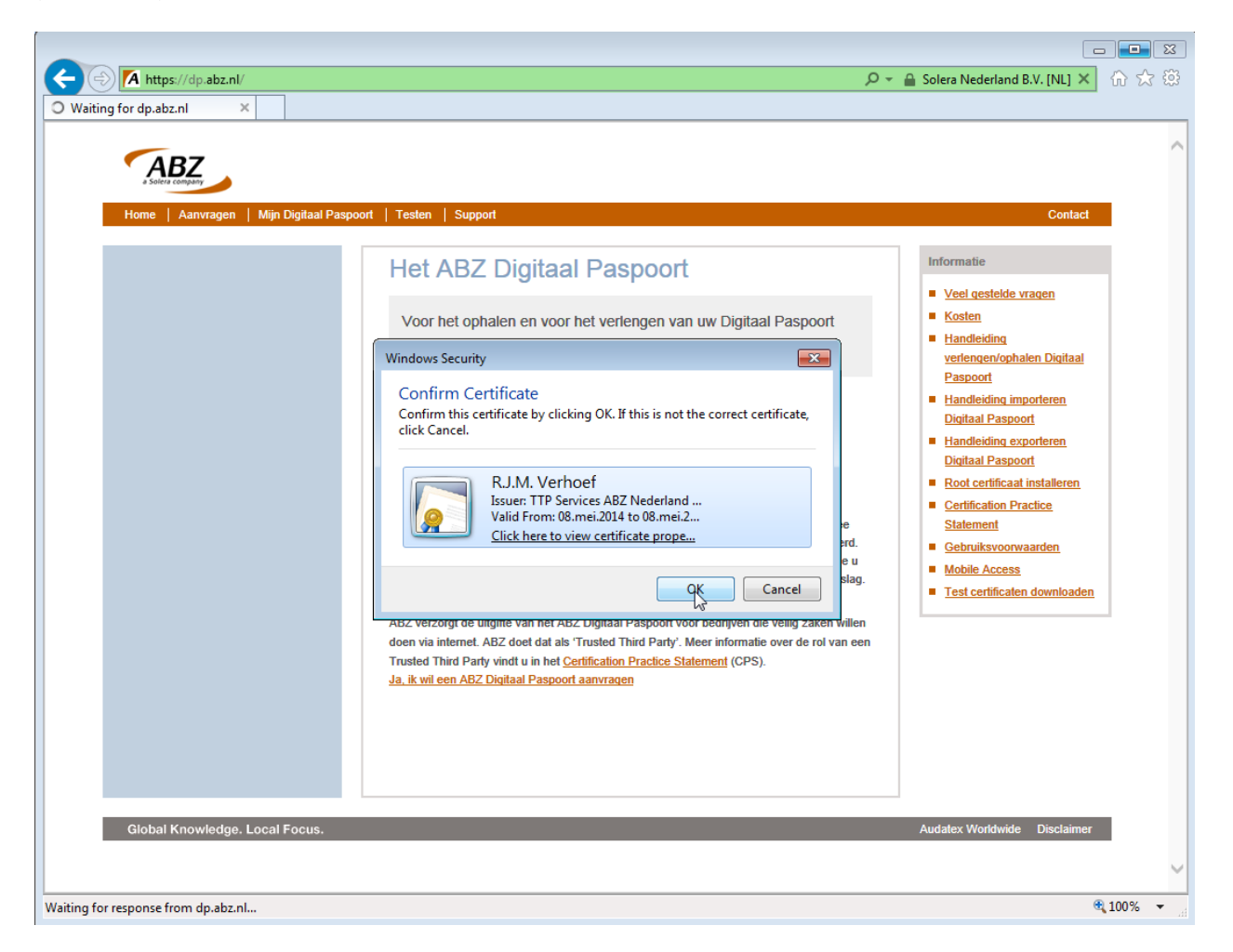

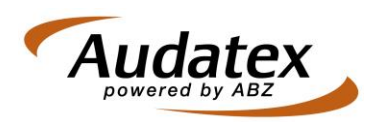

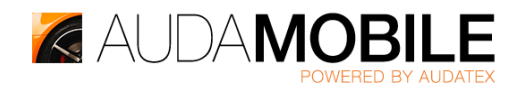

Indien u voor de eerste keer een wachtwoord instelt voor 'Mobile Access', markeert u het selectievakje bij de optie **Aanzetten?** om de optie 'Mobile Access' te activeren.

Kies vervolgens een wachtwoord dat aan de volgende eisen voldoet:

*Een Mobile Access wachtwoord moet minimaal 8 tekens lang zijn, zowel kleine letters, hoofdletters als cijfers bevatten en mag niet gelijk zijn aan uw laatste vijf gebruikte wachtwoorden.*

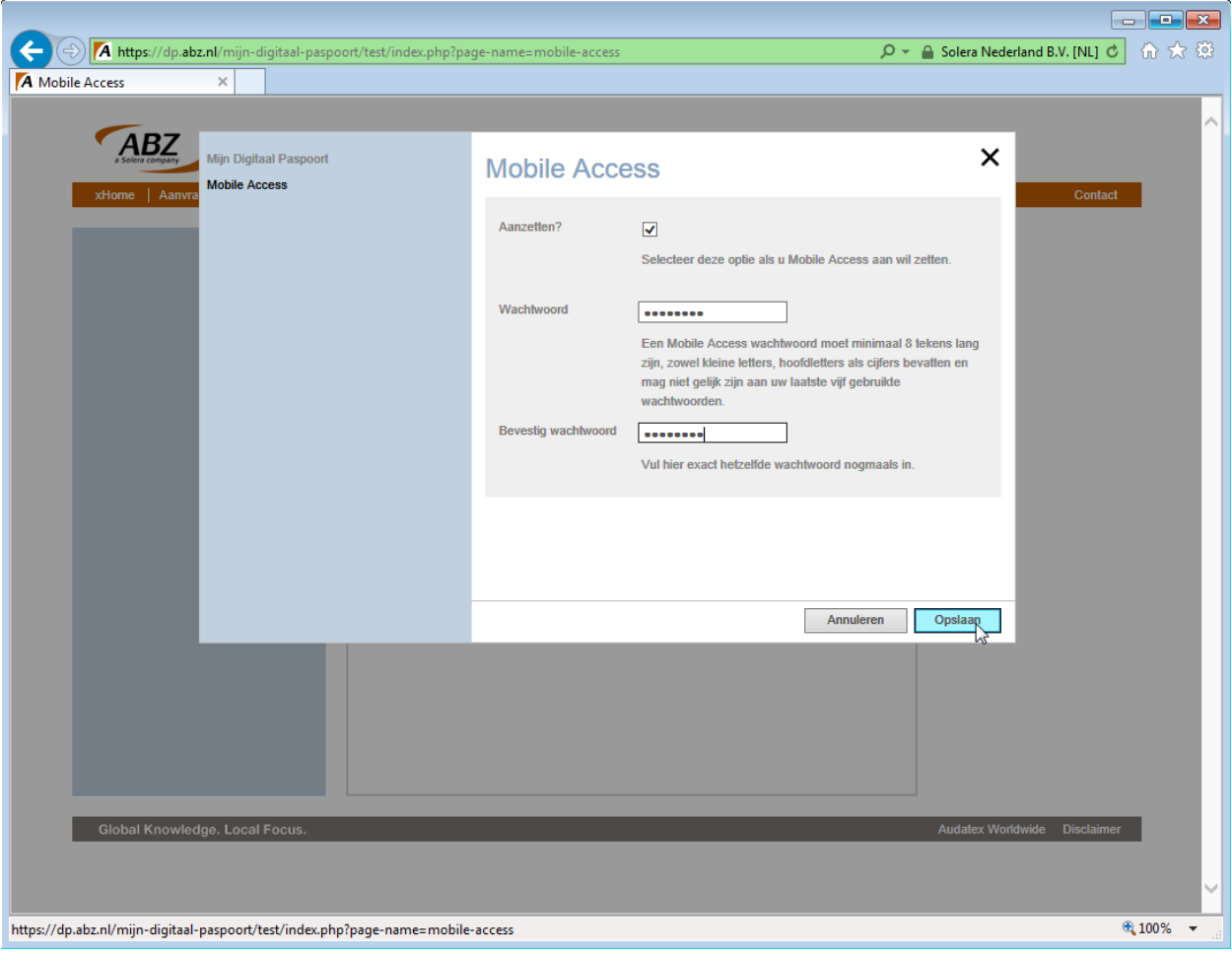

Voer dit wachtwoord twee maal in. Klik op **Opslaan**.

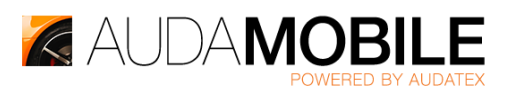

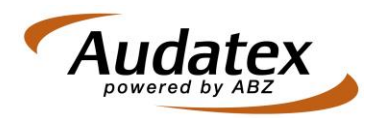

Zodra u uw wachtwoord succesvol heeft ingesteld of gewijzigd, ontvangt u een e-mail van *ccc@abz.nl* ter bevestiging van de actie. Deze e-mail wordt gestuurd naar uw e-mail adres waarmee het Digitaal Paspoort geregistreerd staat.

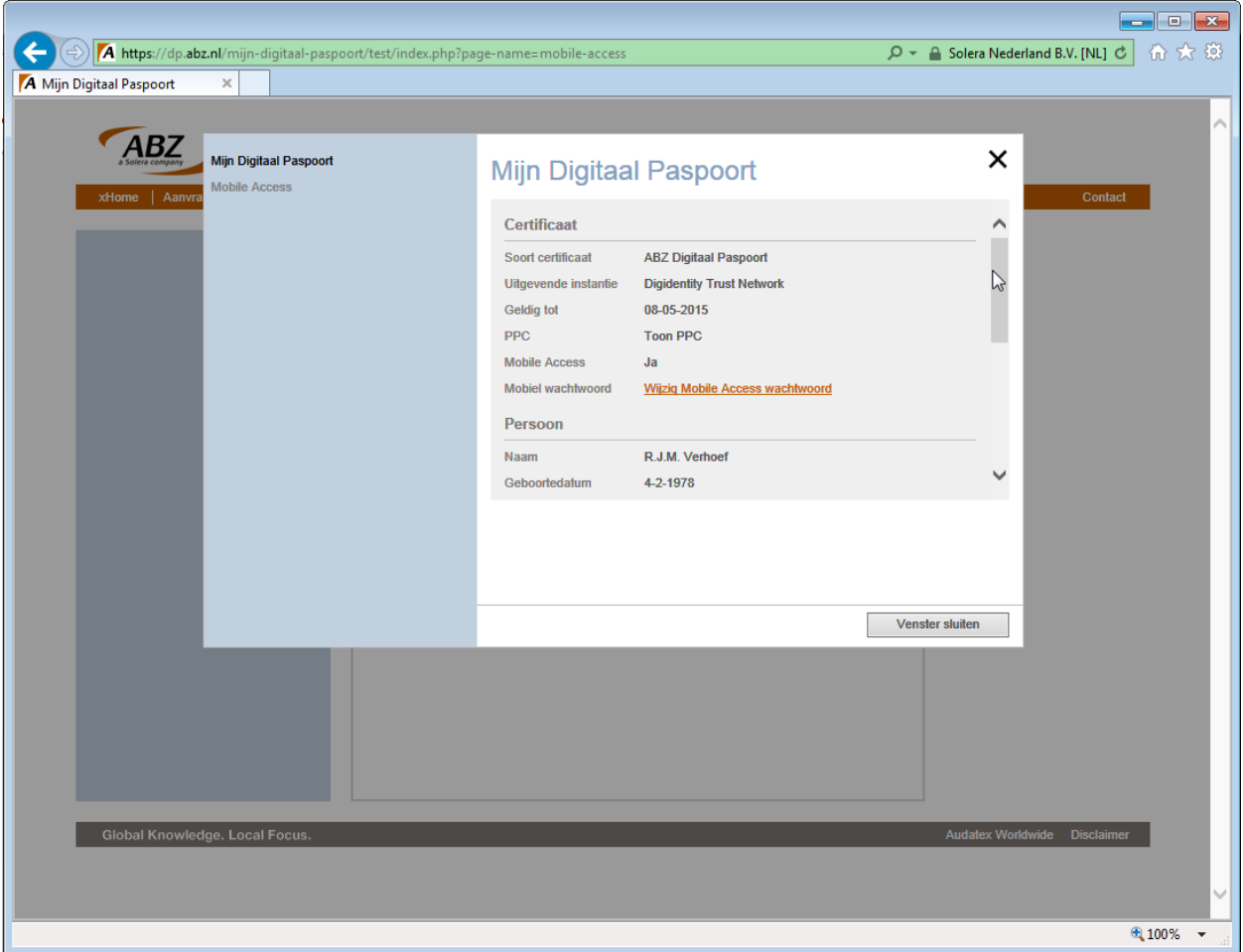

U komt na het instellen van een wachtwoord op de volgende pagina terecht.

Op deze pagina kunt u ook zien met welk e-mail adres het Digitaal Paspoort is geregistreerd. U heeft dit e-mail adres zelf opgegeven bij de aanvraag van het Digitaal Paspoort. Dit e-mail adres kan alleen gewijzigd worden door een geheel nieuw Digitaal Paspoort aan te vragen.

Uw gebruikersnaam voor het inloggen in de AudaMobile App op uw iPad is gelijk aan het persoonlijke email adres waarmee het Digitale Paspoort initieel is aangevraagd.

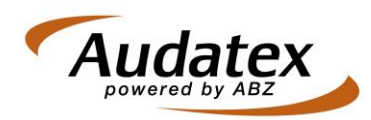

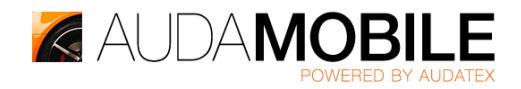

*Scroll* iets naar beneden om alle gegevens te zien waarmee uw Digitaal Paspoort geregistreerd staat bij ABZ. Hier vindt u het e-mail adres.

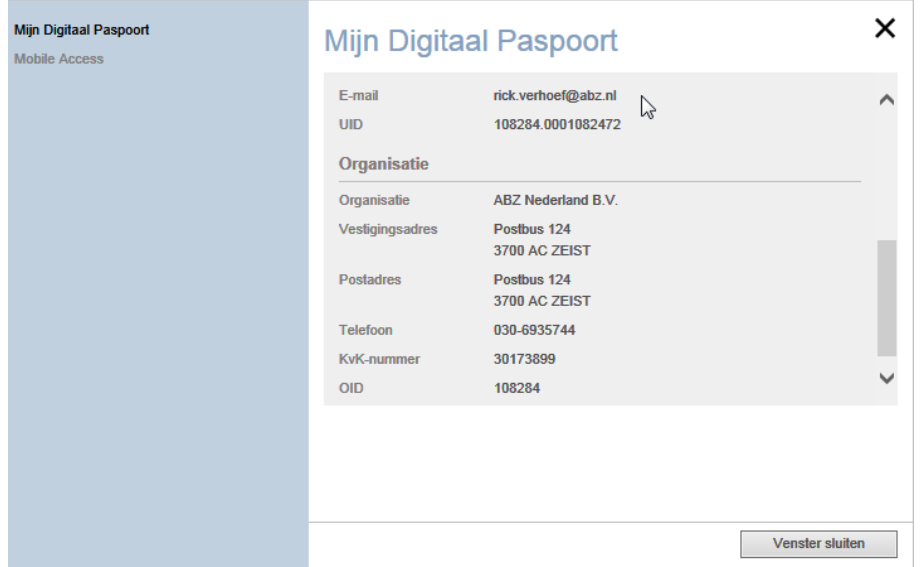

U kunt nu op de tablet in de AudaMobile App inloggen met het e-mail adres als gebruikersnaam en het wachtwoord dat u zojuist zelf heeft gekozen.

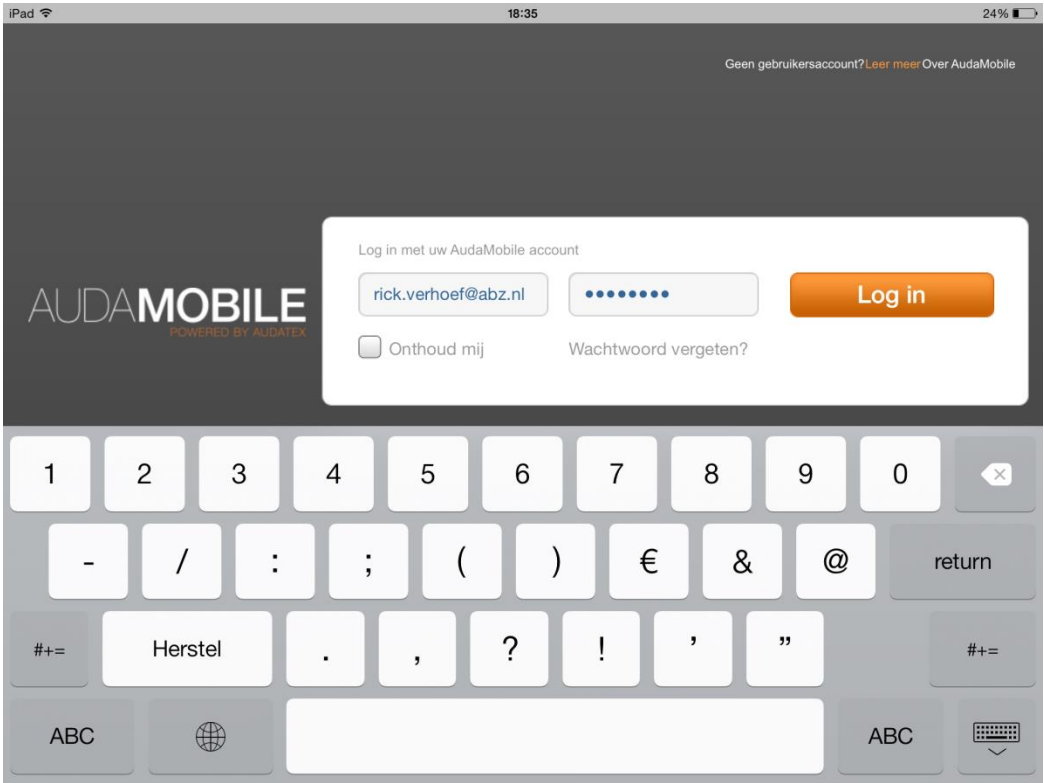